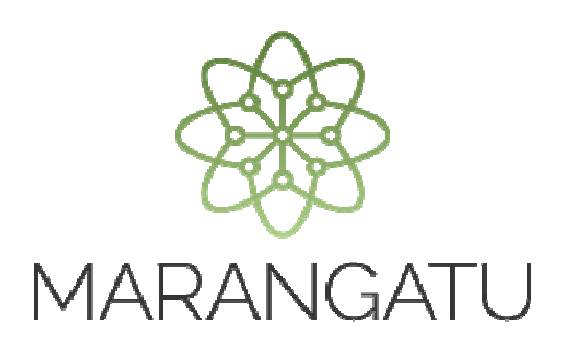

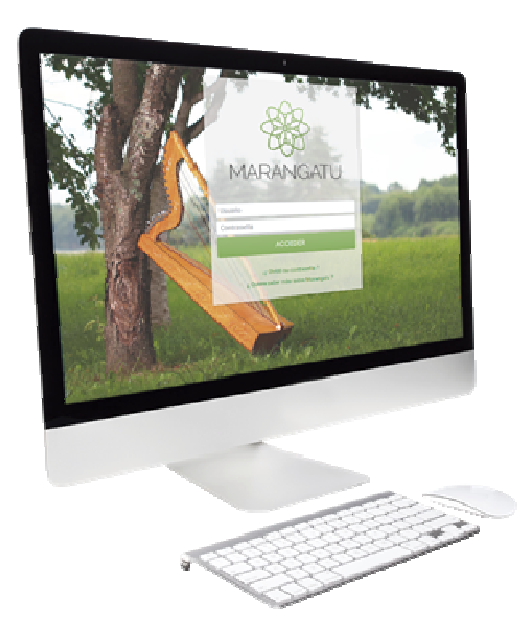

#### **CÓMO REALIZAR LA INSCRIPCIÓN DE TERCERO AUTORIZADO – SOCIEDAD AUDITORÍA**

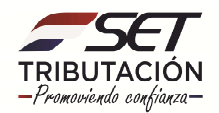

**Paso 1:** Ingrese al Sistema de Gestión Tributaria Marangatu con su *Usuario y Clave de Acceso.* 

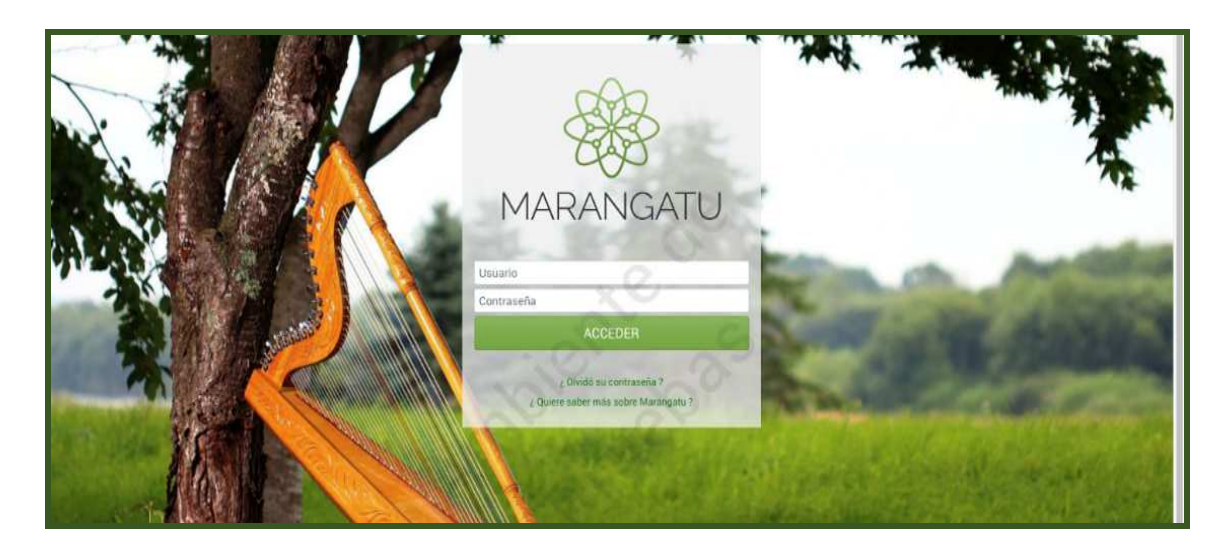

**Paso 2:** En el menú principal seleccione el módulo *Terceros Autorizados/Inscripción como Tercero Autorizado.* 

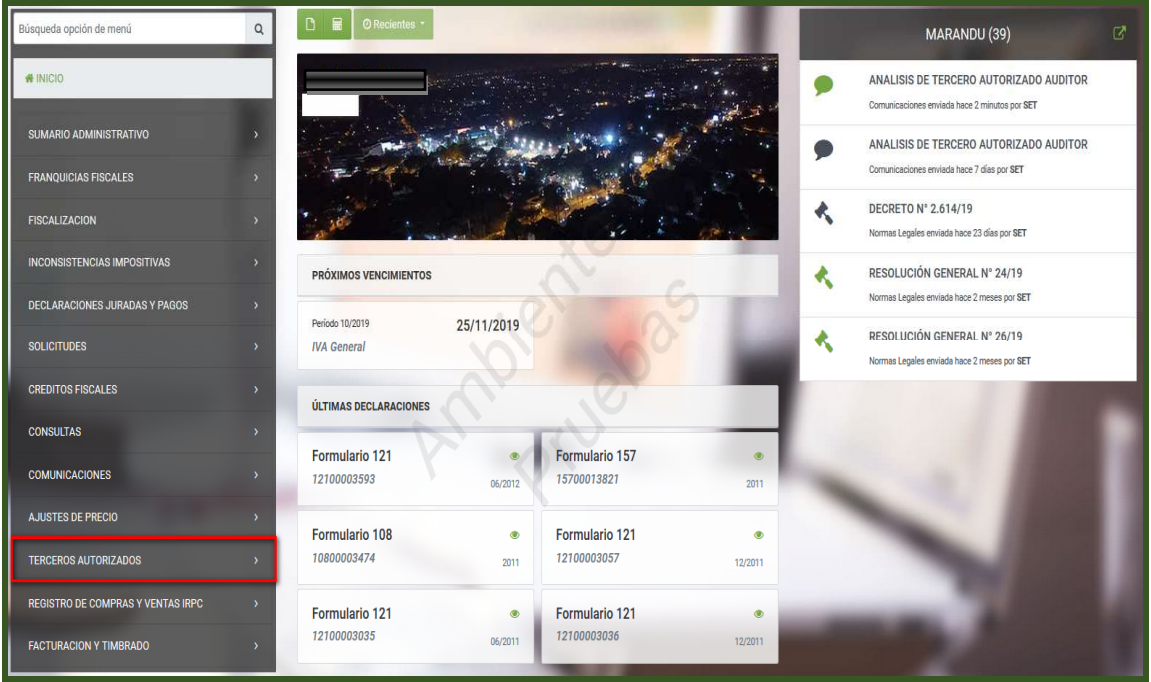

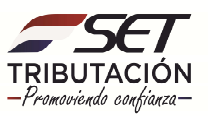

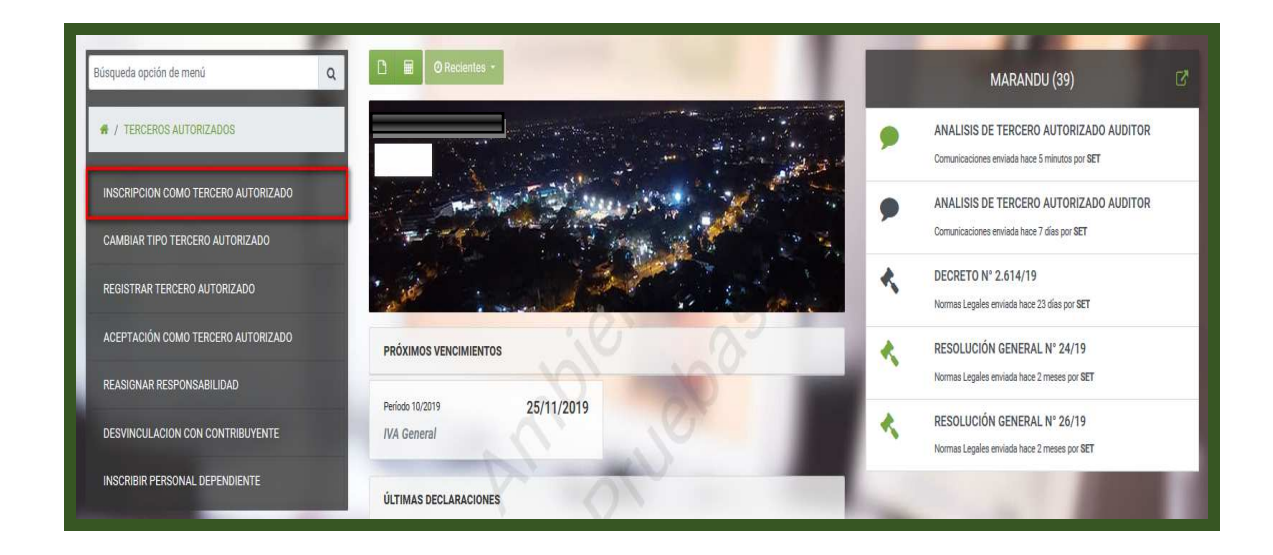

**PASO 3:** El sistema desplegará los *Tipos de Terceros*, para su ejemplo seleccione el que corresponde a *Sociedad de Auditoria*.

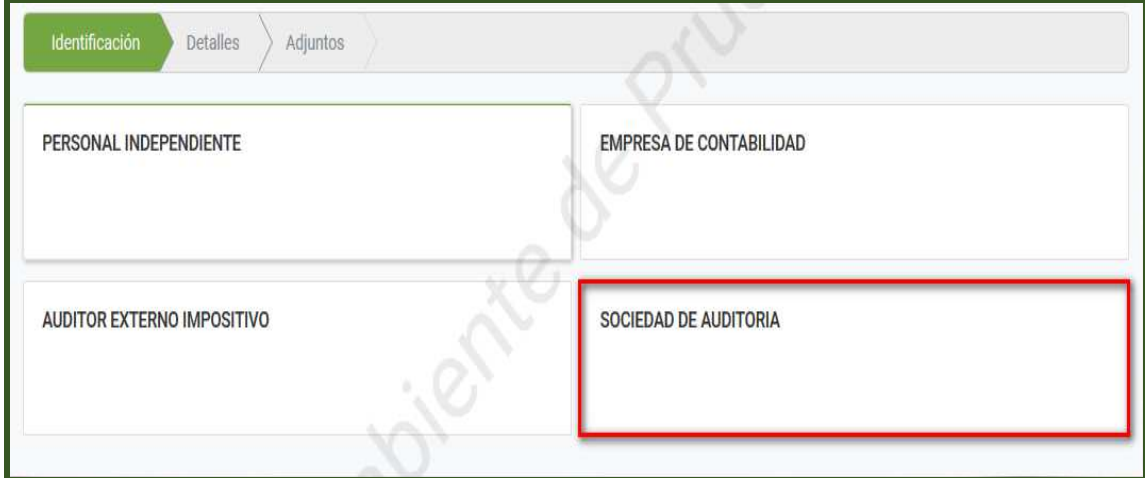

**Observación:** La Sociedad Auditora deberá contar con la actividad económica activa, 69207 - SERVICIOS DE AUDITORIA EXTERNA IMPOSITIVA (ART. 33º LEY 2421/04) para su inscripción en el Registro de Auditores Externos Impositivos.

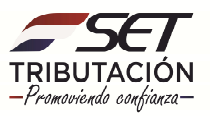

**Paso 4:** Posteriormente el Sistema solicitará que establezca en la sección *Áreas de Especialización*, el o los tipos de Gestión (servicios) que brinda, para lo cual, presione el botón *"Agregar a selección".* 

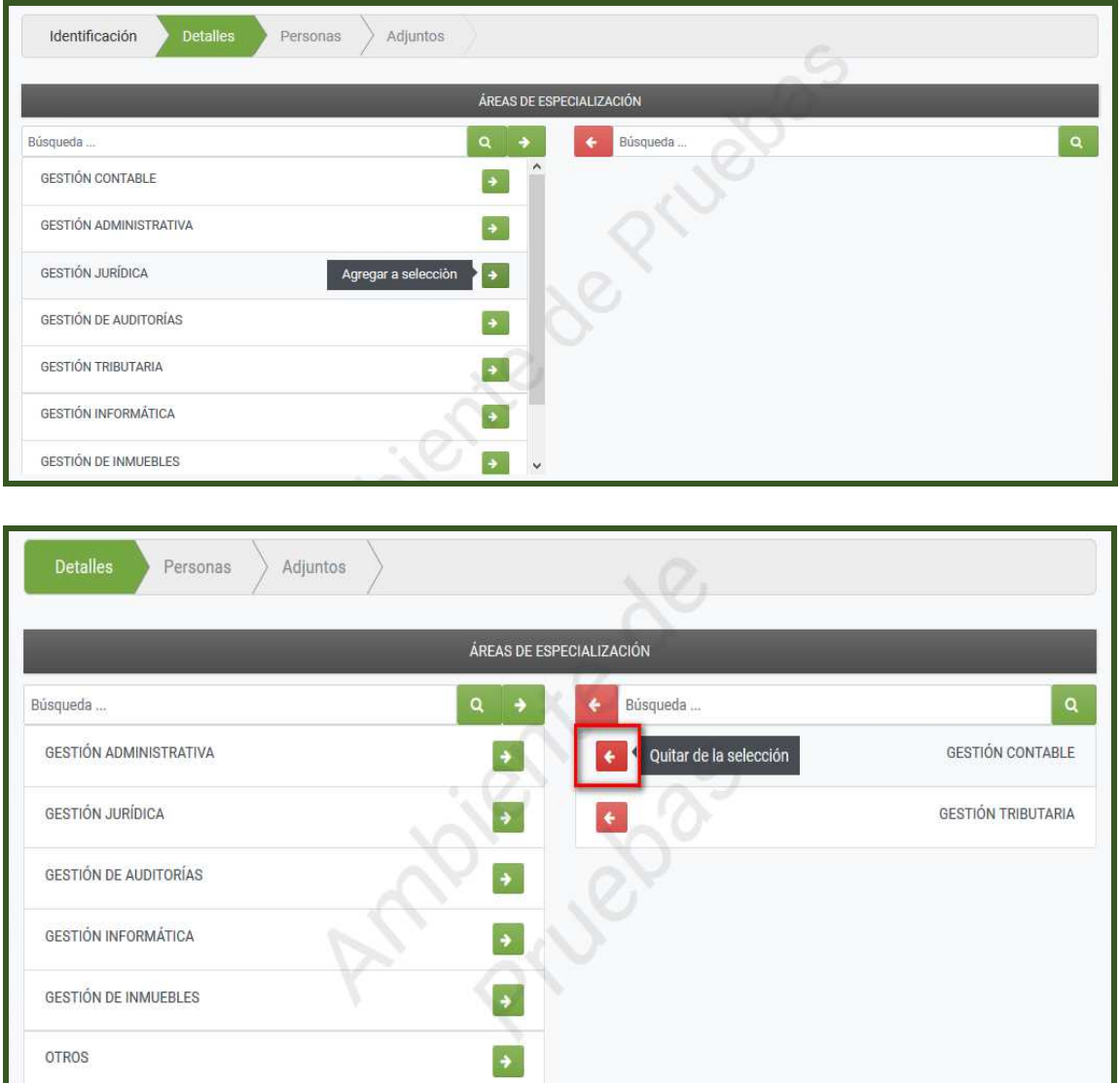

**Paso 5:** En la sección *Representantes Legales*, el Sistema recuperará en forma automática los datos del/los Representante/s Legal/es, en el campo *Fecha Desde* consigna la fecha desde la cual el/los Representante/s cumple/n dicha función.

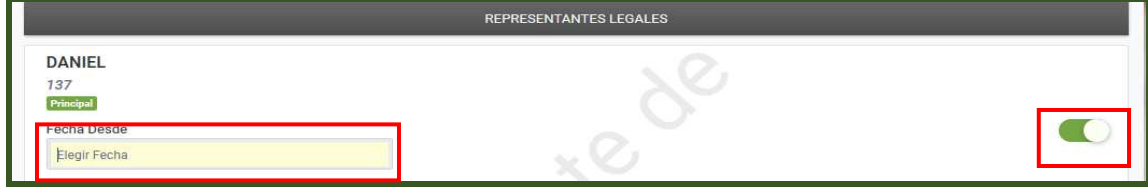

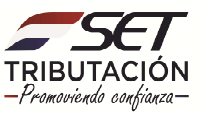

**Paso 6:** En la sección *Cuestionario*, deberá responder cada ítem, de ser favorable la respuesta presione la opción *"SI"*, caso contrario, presione *"NO".* 

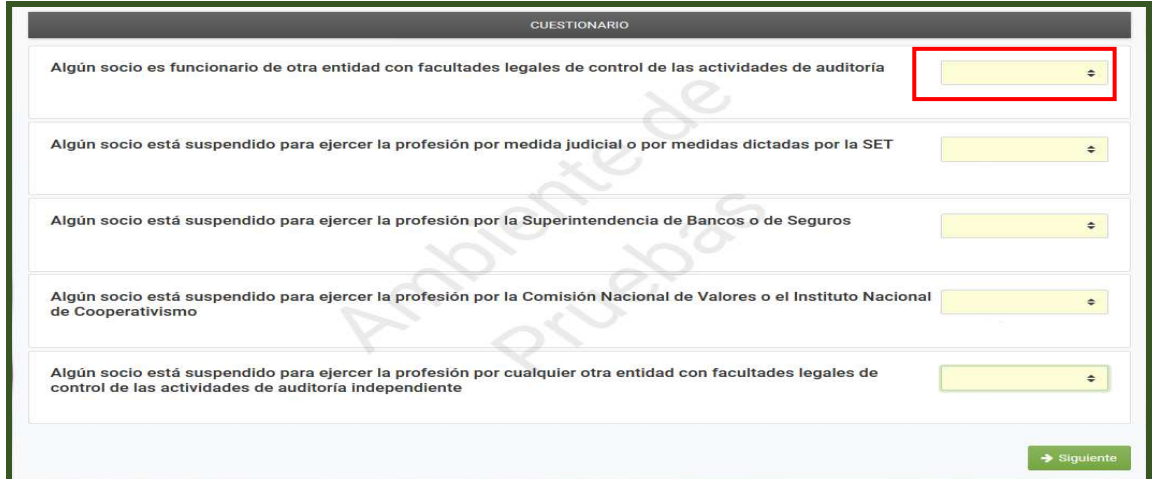

**Paso 7:** Una vez completo el *"Cuestionario",* presione el botón *"Siguiente".*

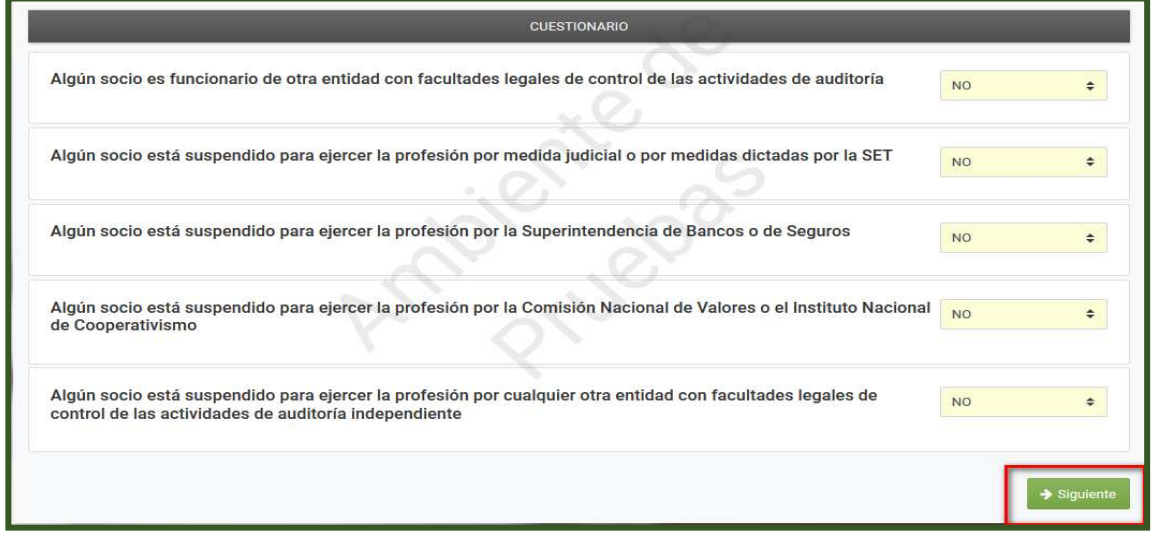

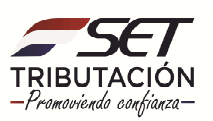

**Paso 8:** En los ítems, *Personal del área de gestión contable*, *Socios (Habilitados para firmar informes AEI)* y, *Personal del área de auditoría independiente,* deberá detallar la nómina de funcionarios con que cuenta para cada área.

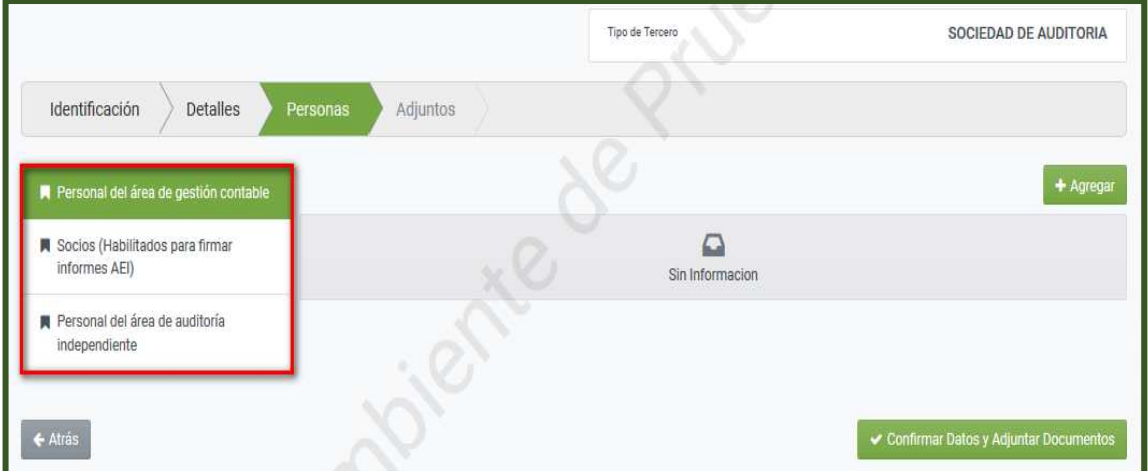

**Paso 9:** Para detallar la nómina del "*Personal del área de gestión contable"*, presione el botón *"Agregar".* 

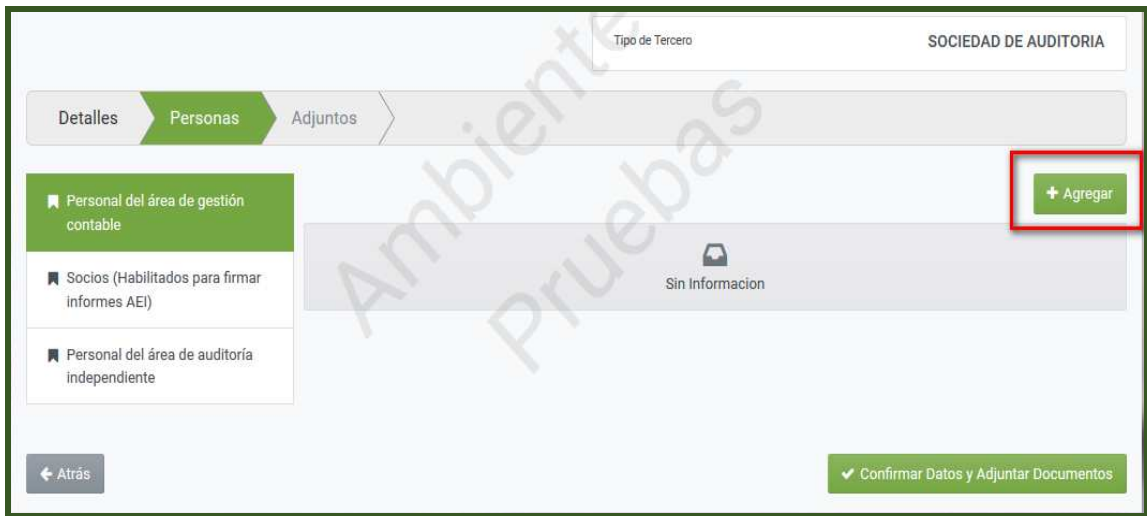

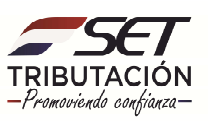

**Paso 10:** En la sección *"Información"*, deberá completar los datos del personal o funcionario que preste Servicio en el Área de Gestión Contable, el Sistema recuperará el Nombre y los Apellidos una vez que haya ingresado el número de "*Cédula"* en el campo correspondiente.

En el campo *"Responsabilidad"* deberá seleccionar específicamente el cargo que ocupa el funcionario. Por otro lado, en el campo "*Grado Académico*", deberá seleccionar el nivel académico más alto con que cuente el funcionario, seguidamente presiona el botón *"Guardar".*

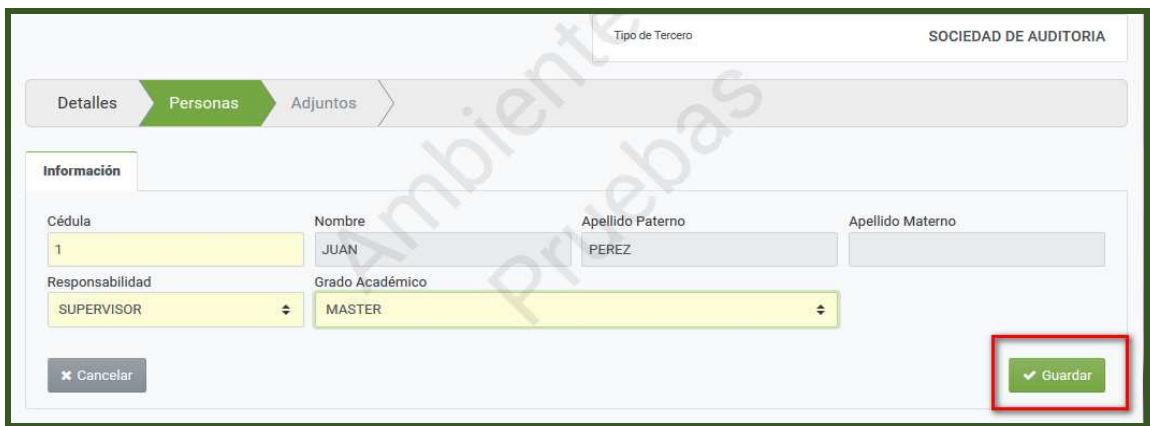

**Paso 11**: Podrá incluir el detalle de más funcionarios del *área de gestión contable* presionando el botón *"Agregar"*, en caso requerir modificar o eliminar los datos cargados, presione la opción *"Editar"* o *"Eliminar"*, según corresponda.

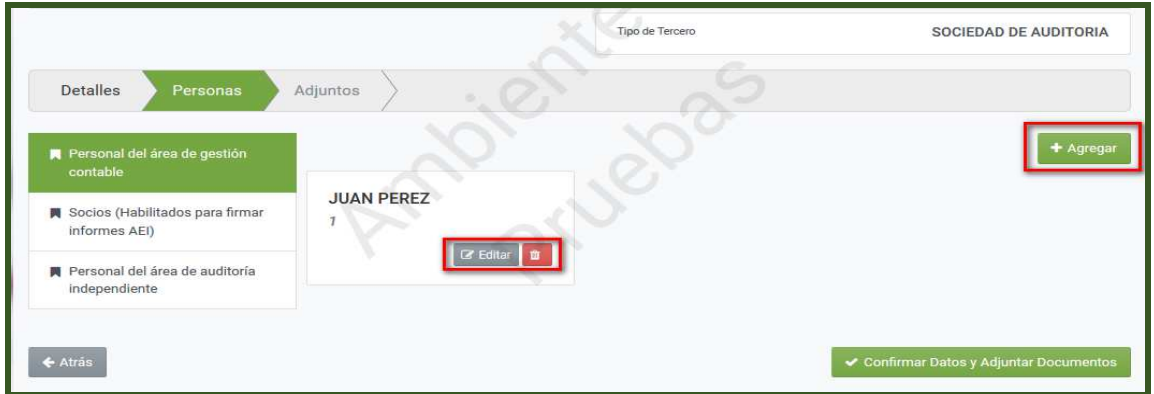

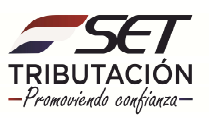

**Paso 12:** Para cargar información de los *"Socios (Habilitados para firmar informes AEI)"* deberá presionar sobre el citado ítem y posteriormente el botón *"Agregar".* 

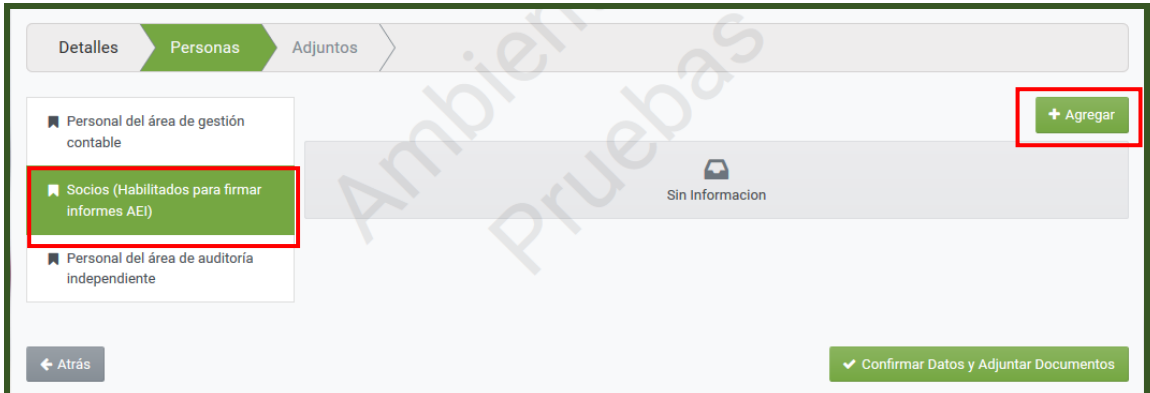

**Paso 13:** El Sistema requerirá que ingrese el número de "*Cédula",* seguidamente el campo *Nombre* y *Apellidos* serán reconocidos en forma automática.

Deberá declarar el *domicilio*, el *correo* y en el campo *"Desde",* ingresar la fecha desde cuando presta servicios en la Sociedad como Socio Firmante. Posteriormente presione el botón *"Guardar".* 

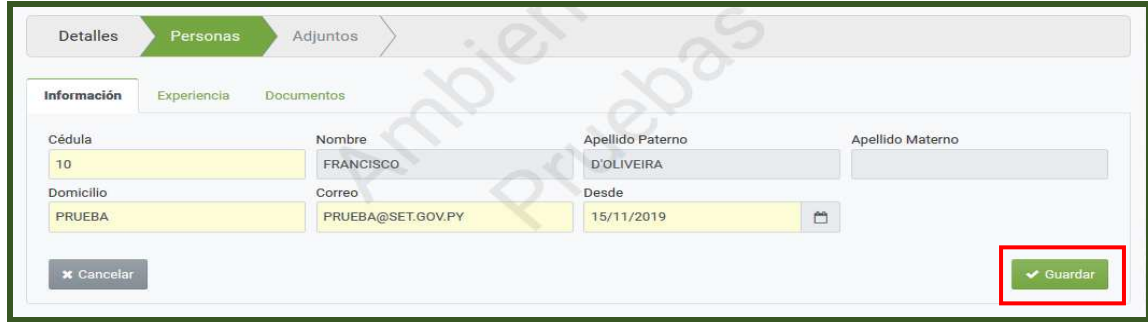

**Paso 14:** Seguidamente presione la pestaña *"Experiencia"* a fin de agregar la información que respalde la experiencia.

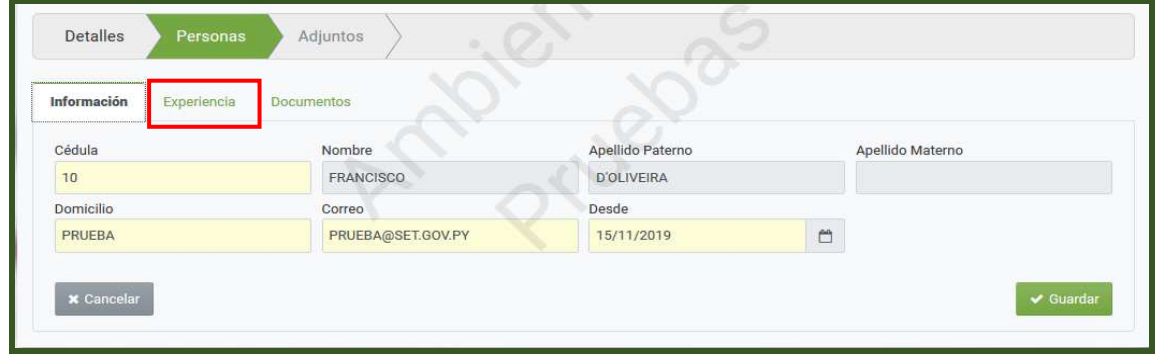

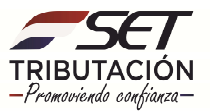

#### **Paso 15:** Presione el botón *"Agregar Experiencia"*.

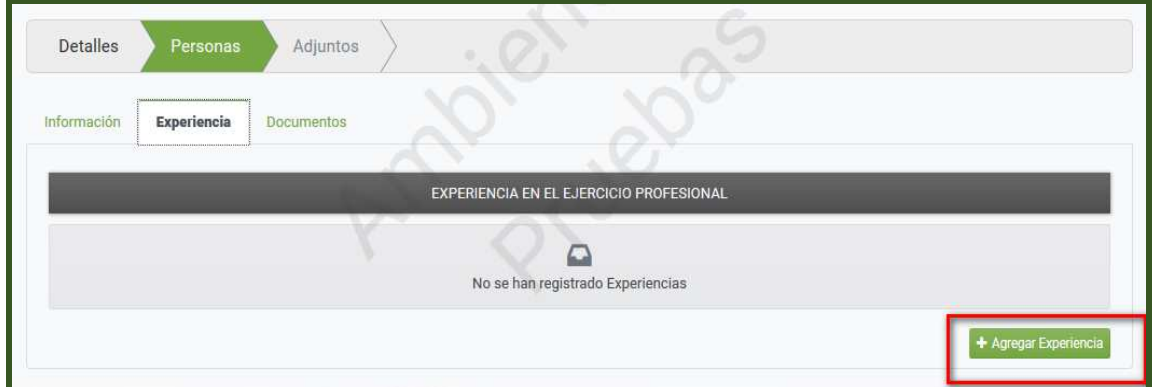

**Paso 16:** Seleccione el *"Tipo Identificación"* e ingrese el número de *"Identificación",* seguidamente el Sistema recuperará en forma automática el "*Nombre o Razón Social de la Entidad"* en donde prestaba servicios.

En el campo *"Fecha Desde"* y *"Fecha Hasta"* declara la fecha desde cuando hasta cuando prestó sus servicios para dicha persona o entidad.

En la opción *"Subir Archivo"*, deberá anexar en formato *pdf.* el/los documento/s que respalda/n dicha experiencia.

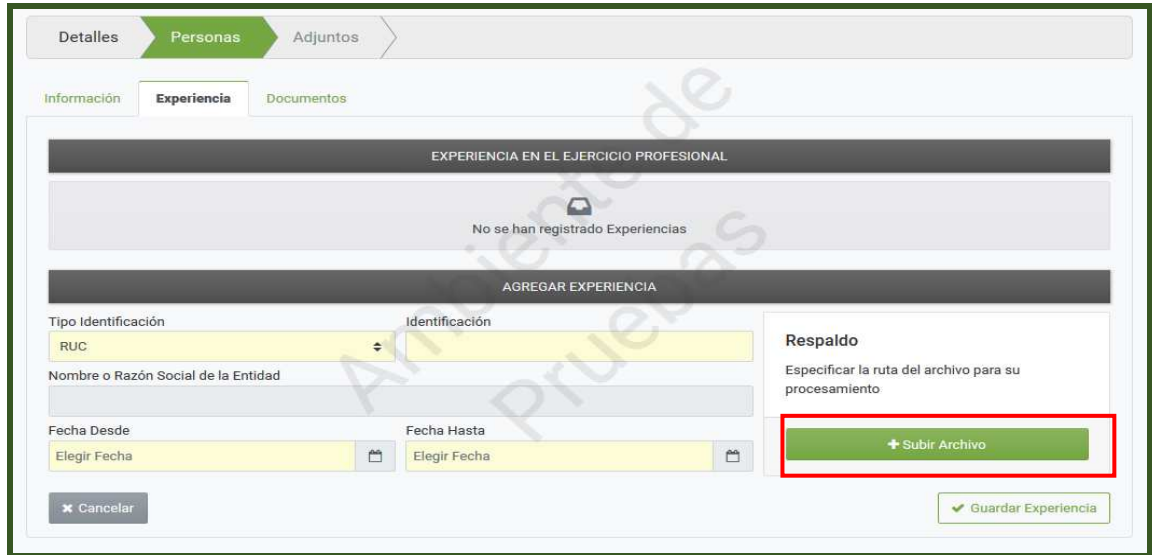

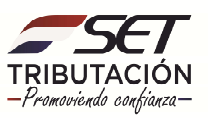

**Paso 17:** Seguidamente presione el botón *"Guardar Experiencia".* 

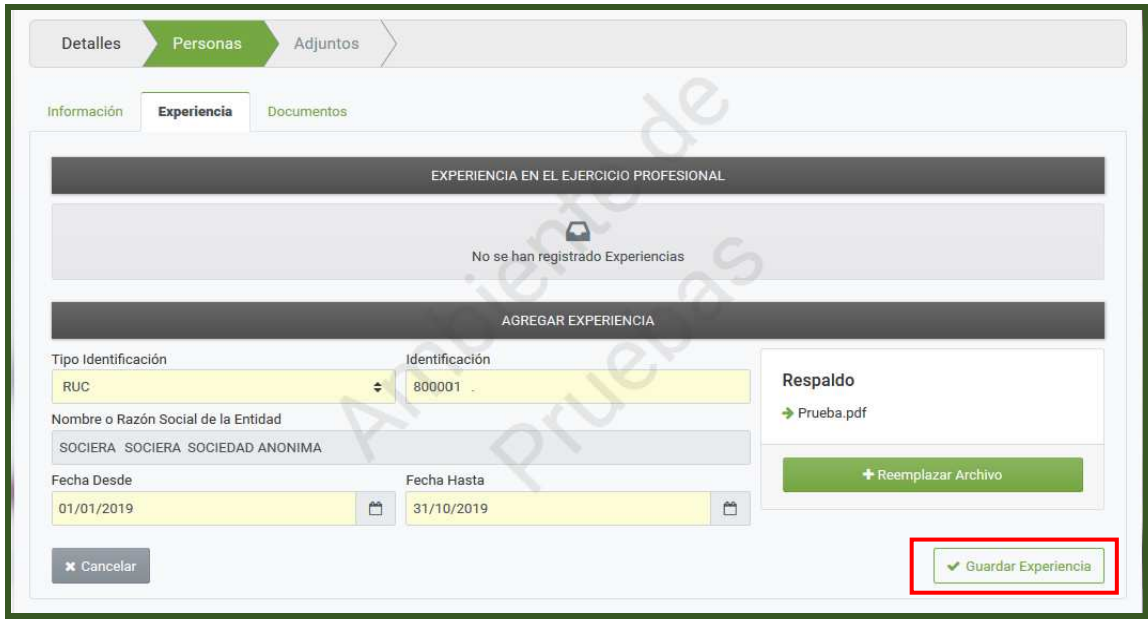

**Paso 18:** El Sistema en forma automática le notificará que *"Se ha agregado la experiencia",* y le permitirá verificar los datos ingresados. Podrá excluir la información declarada presionando el botón *"Quitar".*

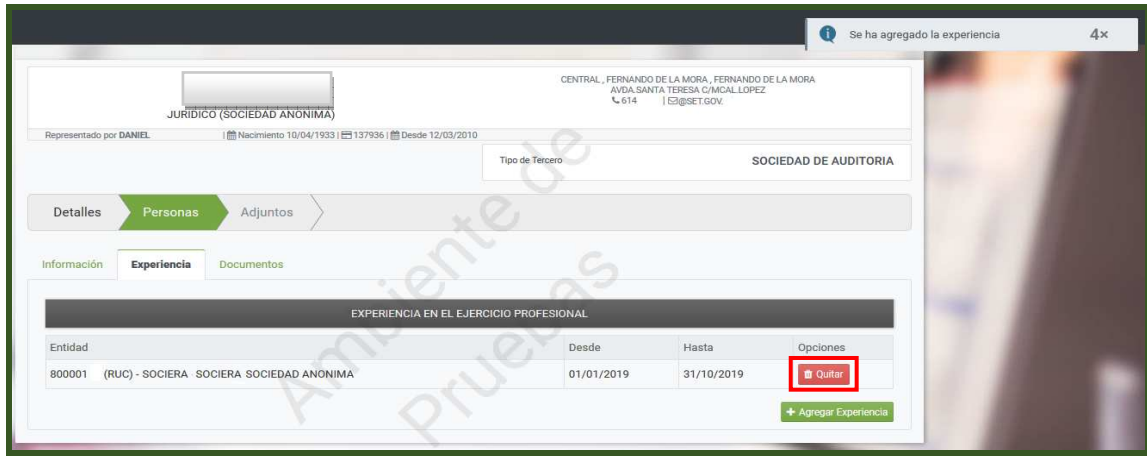

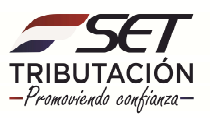

**Paso 19:** En caso de requerir agregar otra experiencia laboral, presione el botón *"Agregar Experiencia".*

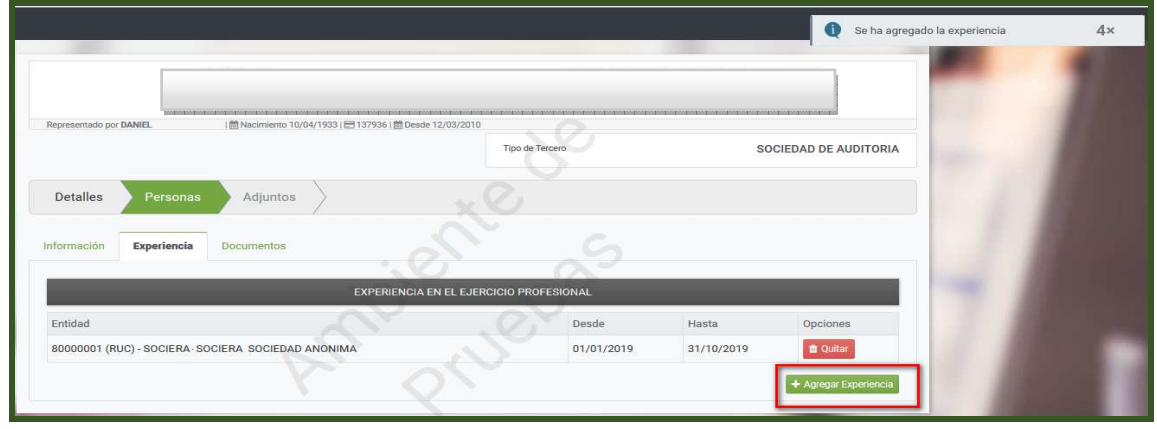

**Paso 20:** Una vez declarado todos los datos de la experiencia y anexado el/los documentos que respalda todo lo declarado, presione la pestaña *"Documentos".* 

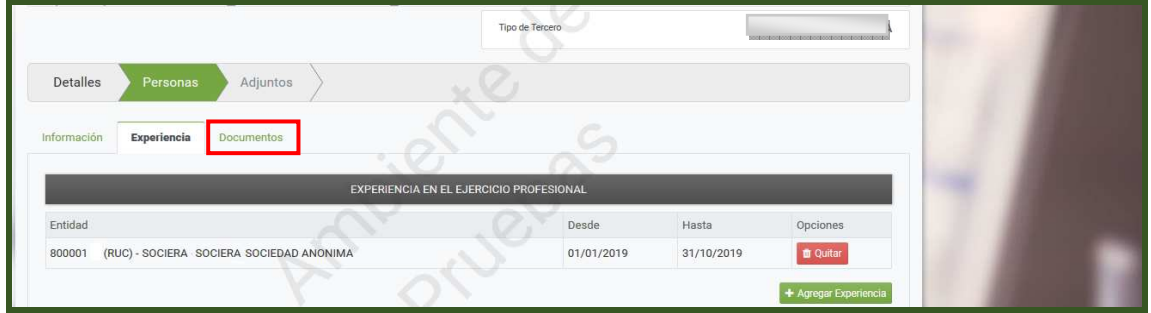

**Paso 21:** El Sistema requerirá que adjunte en formato *pdf*. los documentos requeridos y citados en la Resolución General N° 30/2019.

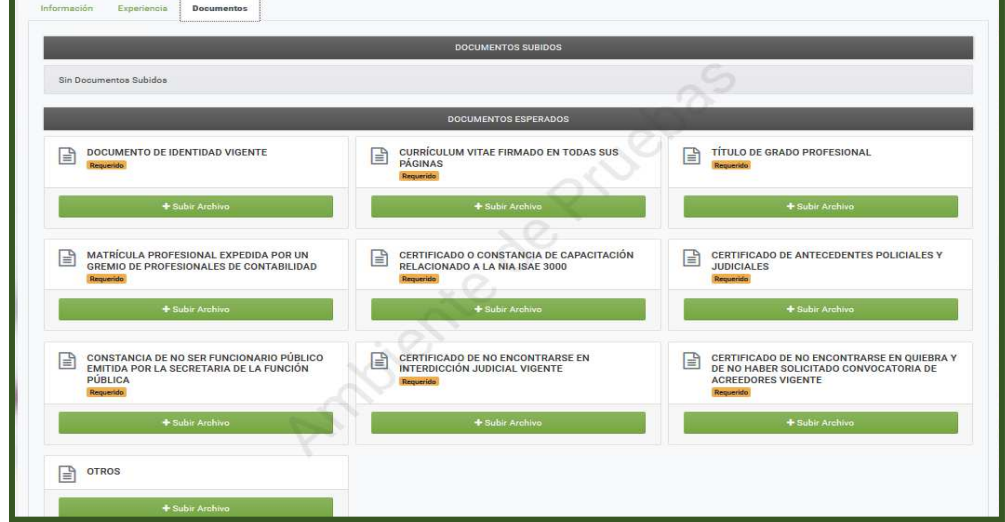

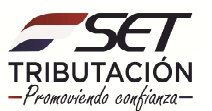

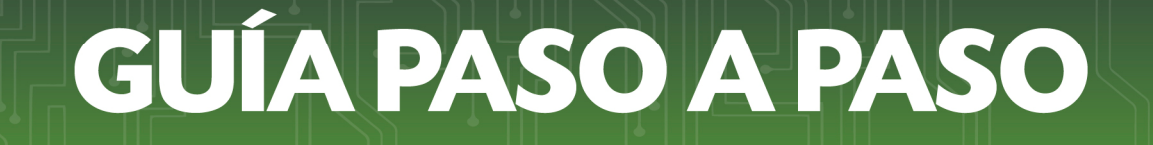

**Paso 22:** Podrá excluir los archivos presionando el botón *"Quitar".* Una vez adjunto todos los documentos requeridos, presione la pestaña *"Documentos".* 

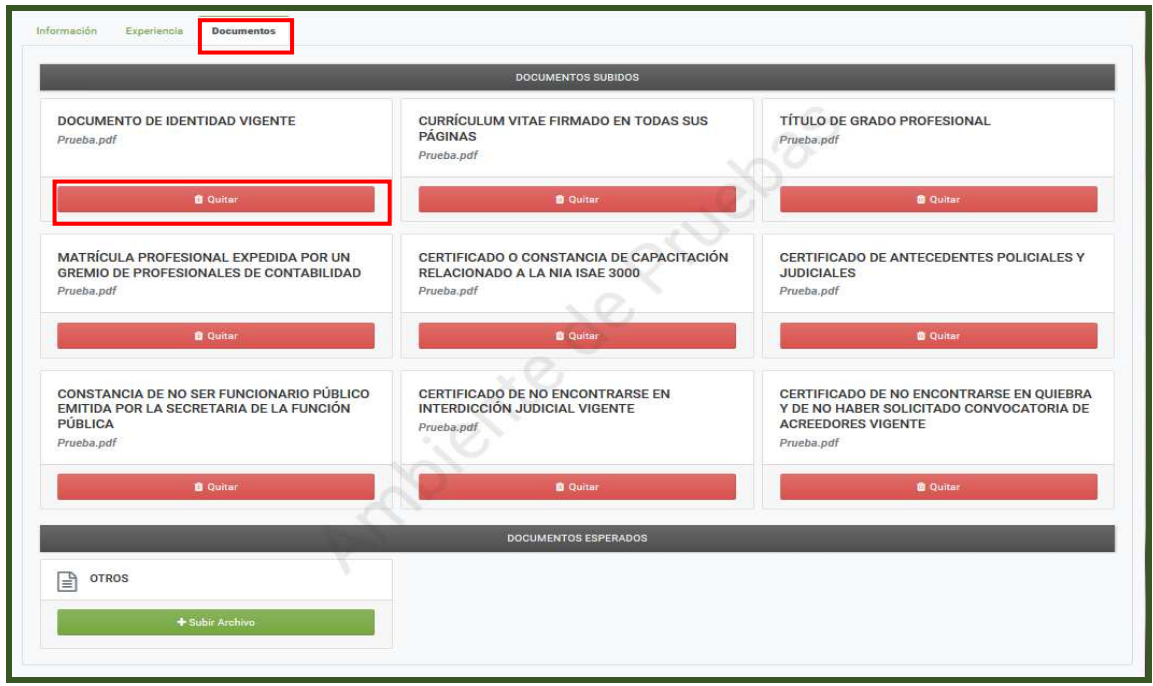

**Paso 23:** Presione el botón *"Agregar"* para declarar el/los datos de otro/s Socio/s Firmante/s. Si desea modificar o excluír los datos ingresados, presione para el efecto la opción *"Editar"* o *"Eliminar"* según corresponda.

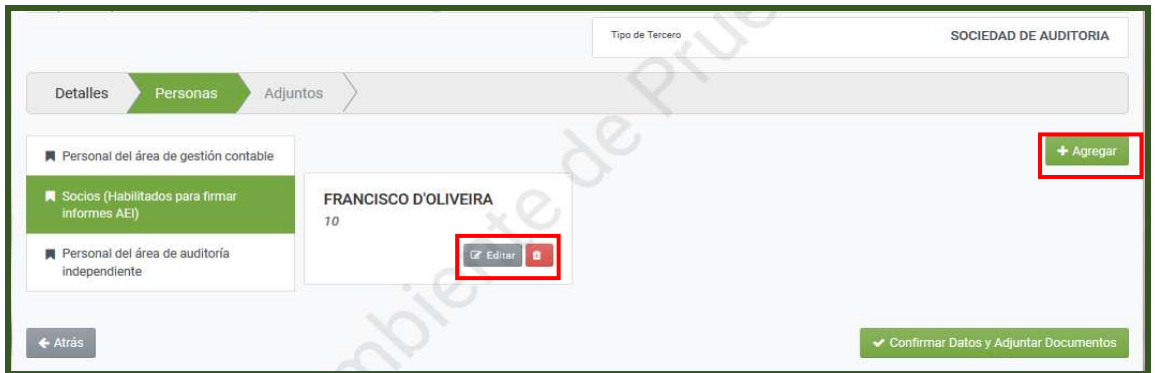

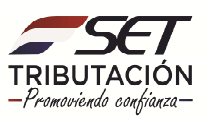

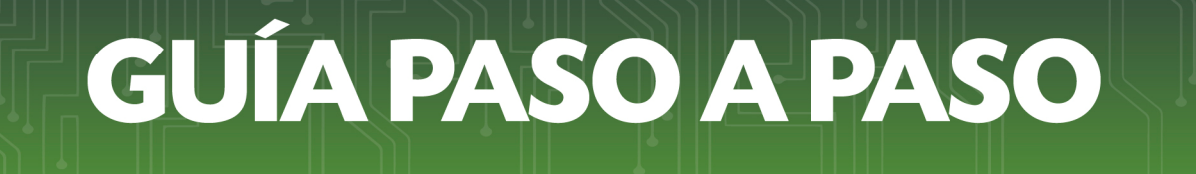

**Paso 24:** Para declarar la nómina de funcionarios del área de gestión de auditoría, presione sobre el ítem *"Personal del área de auditoría independiente"*.

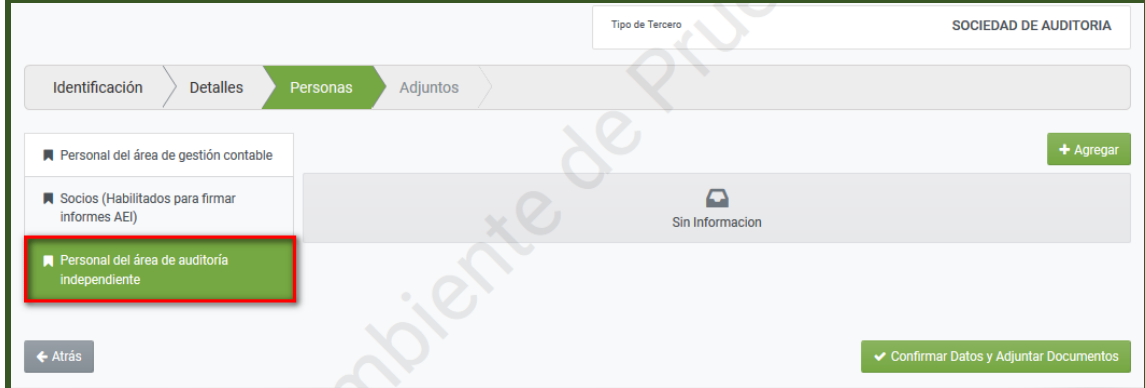

#### **Paso 25:** Presione el botón *"Agregar".*

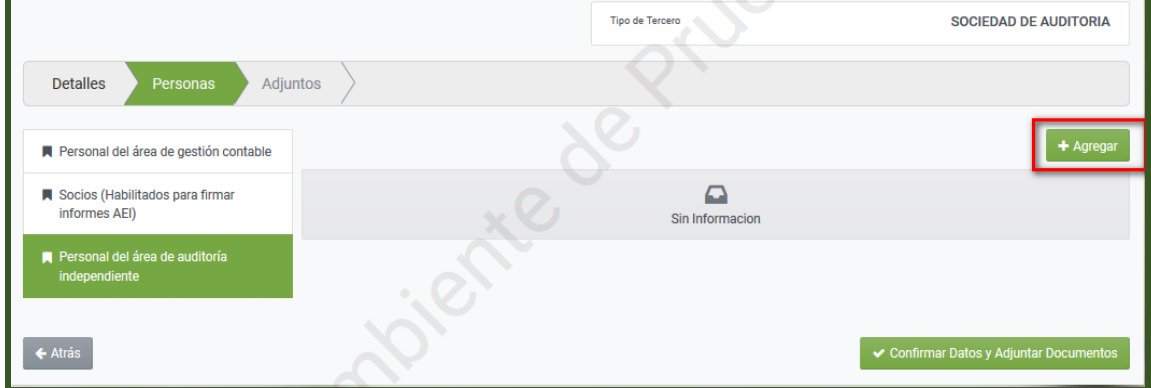

**Paso 26:** En la sección *"Información"*, deberá completar los datos del personal o funcionario que presta Servicio en *Área de auditoría independiente,* el Sistema recuperará el Nombre y los Apellidos una vez que haya ingresado el número de "*Cédula"* en el campo correspondiente.

En el campo *"Responsabilidad"* deberá seleccionar el cargo que ocupa dicho funcionario, y seleccionar el "*Grado Académico*" más alto con que cuenta este, en el campo *"Tipo de Relación" (contratado/permanente/otros)* deberá seleccionar el vínculo actual o de relación establecida, seguidamente presione el botón *"Guardar".* 

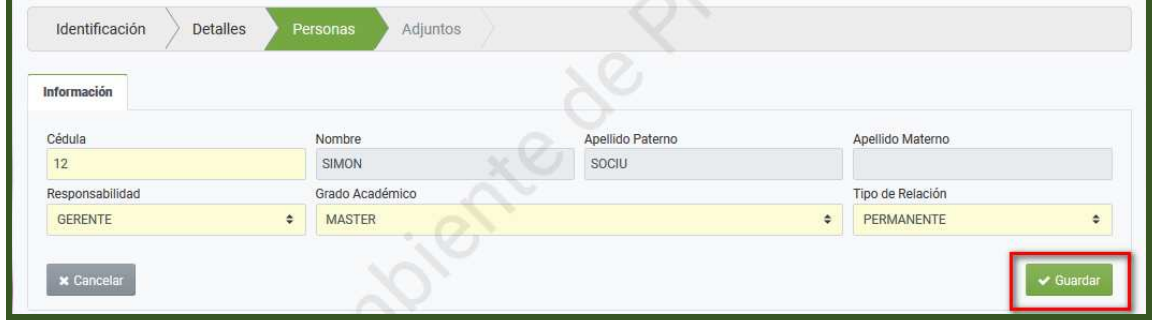

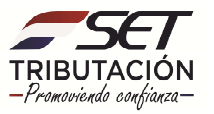

**Paso 27:** Podrá incluir el detalle de más funcionarios presionando el botón *"Agregar"*, en caso requerir modificar o excluir los datos cargados, presione la opción *"Editar"* o *"Eliminar"* según corresponda.

Una vez culminada toda la carga de los datos del personal del área de auditoría, presione el botón *"Confirmar Datos y Adjuntar Documentos".* 

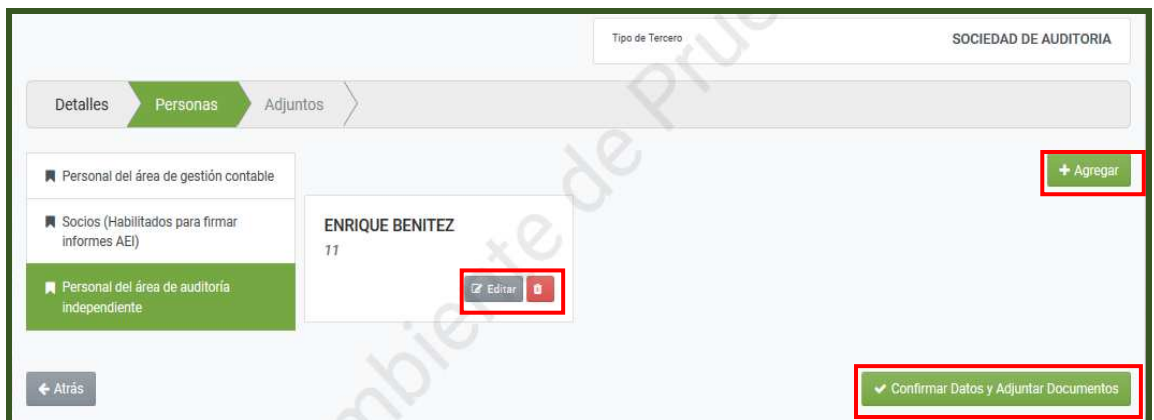

**Paso 28:** El Sistema emitirá el mensaje *"¿Está seguro que desea Confirmar Datos y Adjuntar Documentos?",* si está de acuerdo presione la opción *"Confirmar Datos",* caso contrario, *"Cancelar".* 

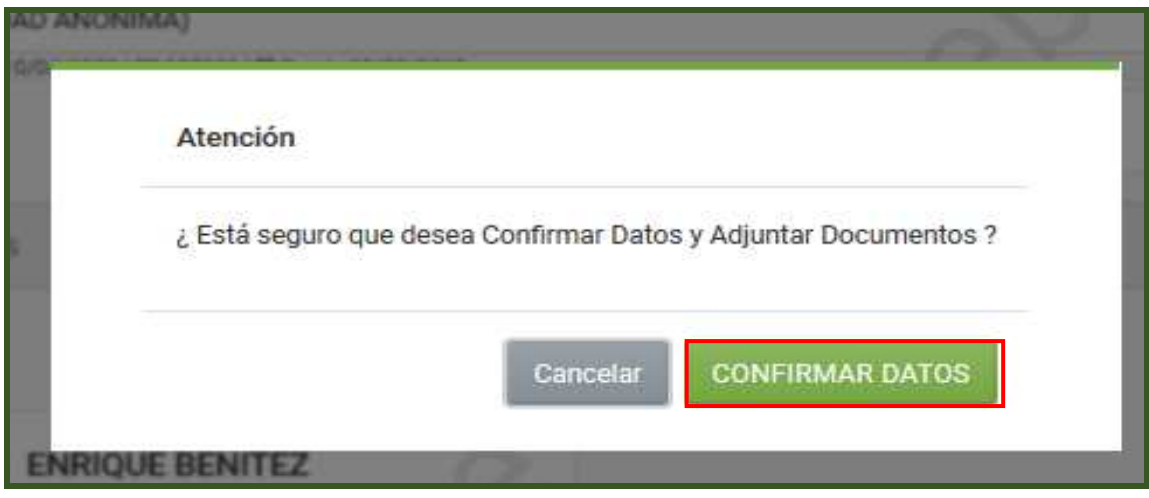

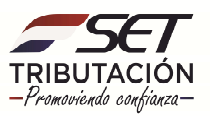

**Paso 29:** En la sección *"Documentos Adjuntos",* deberá adjuntar los documentos requeridos, según lo establecido en la Resolución General N° 30/2019.

El Sistema emitirá un mensaje de *"Atención"* a fin de notificar que *"El Tercero Autorizado se encuentre en estado Pendiente. Puede completar la inscripción presionando en el botón Finalizar Proceso. Tenga en cuenta que una vez hecho esto no podrá modificar sus archivos".* 

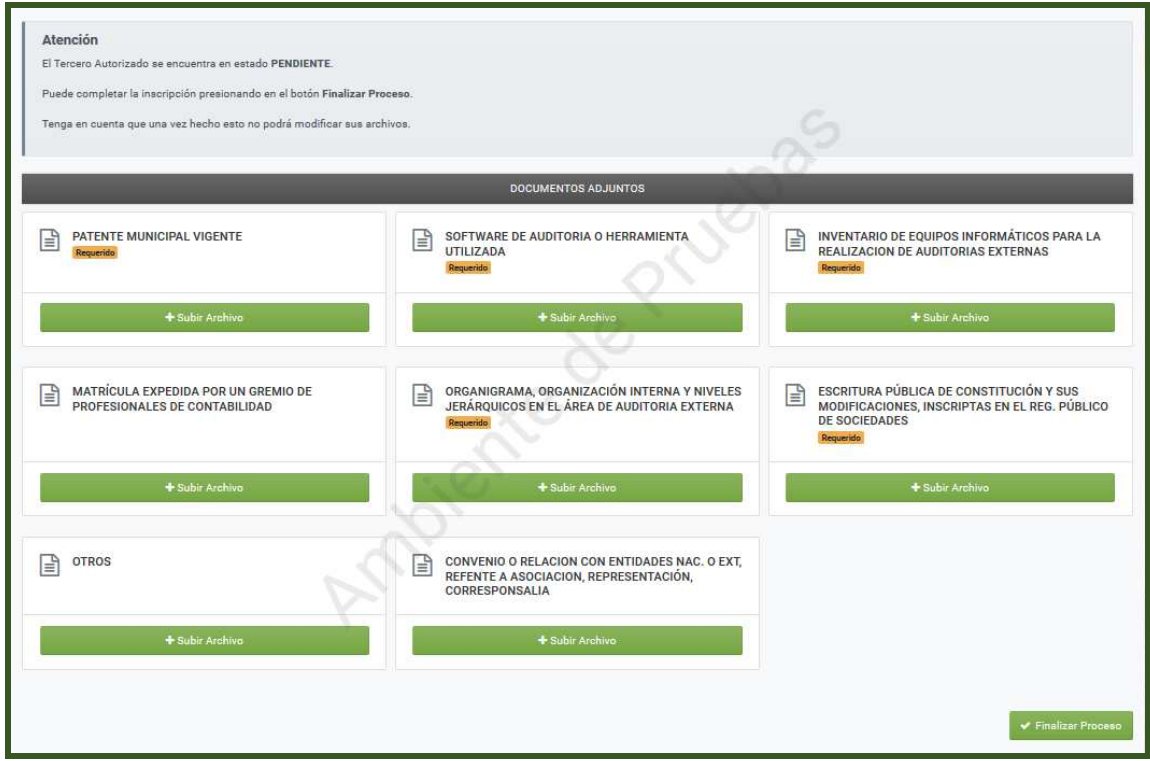

**Observación:** Podrá realizar modificaciones o actualizaciones en el Sistema, siempre que la Solicitud de Inscripción en el Registro de Auditores Externos Impositivos este en estado **"Pendiente".**

El Sistema almacenará dicha Solicitud en estado "Pendiente", durante 30 (treinta) días corridos, una vez finalizado el proceso de Inscripción no podrá realizar ajustes.

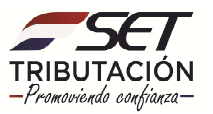

**Paso 30:** Una vez adjunto todos los documentos requeridos y en caso de estar de acuerdo en remitir la Solicitud de Inscripción en el Registro de Auditores Externos Impositivos para su análisis, presione el botón *"Finalizar Proceso".* 

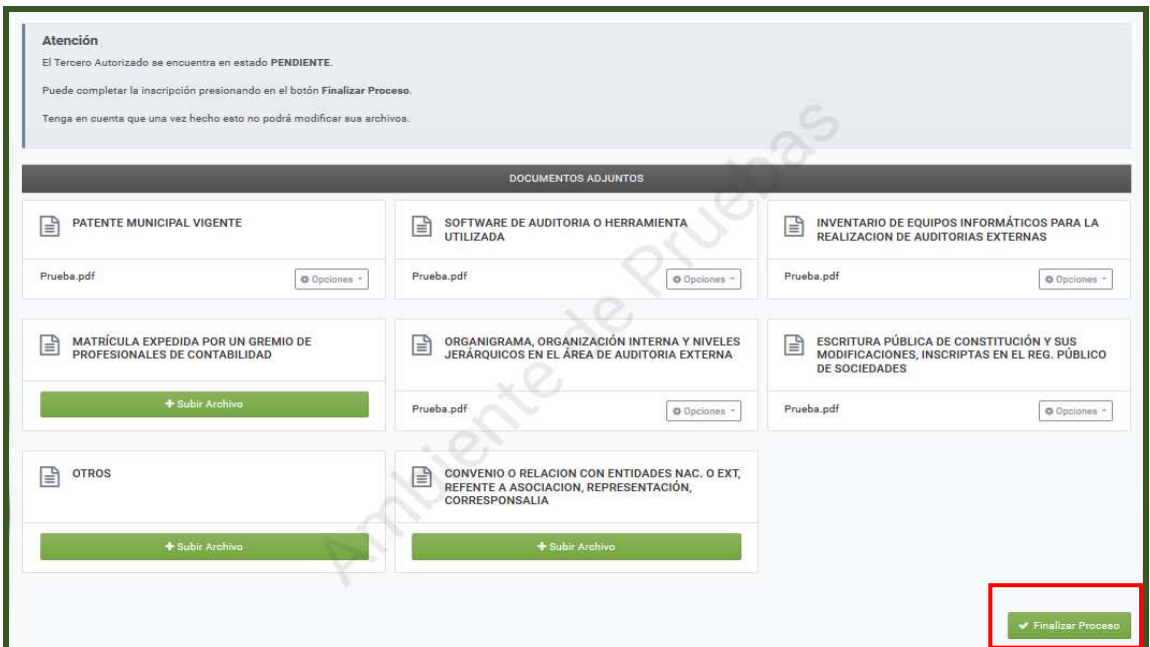

**Paso 31:** El Sistema emitirá el mensaje *"¿Desea dar por finalizado el proceso de edición?",* si está de acuerdo presione la opción *"Finalizar Proceso",* caso contrario, *"Cancelar".* 

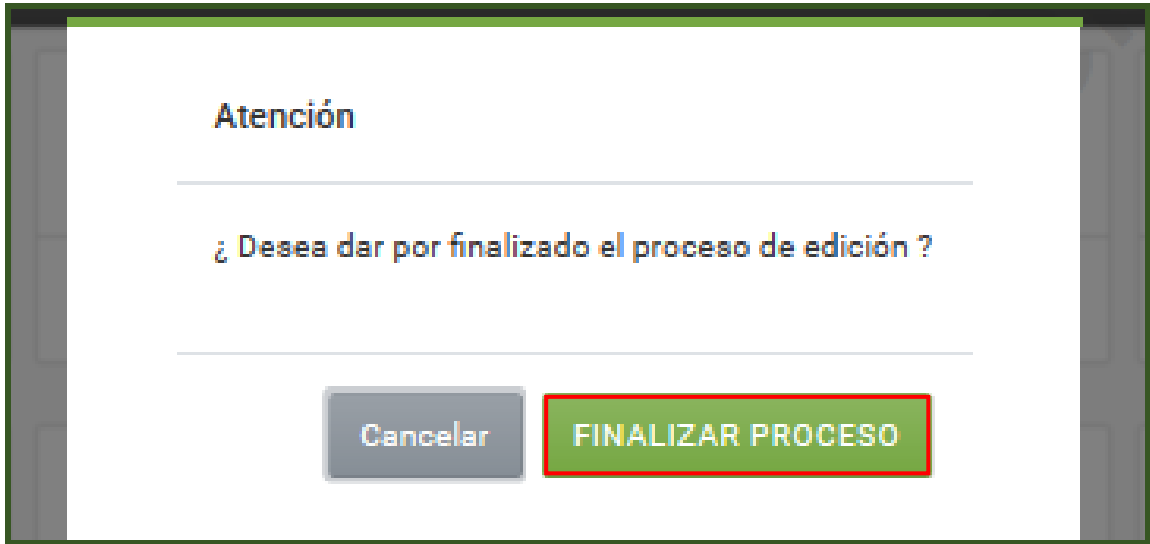

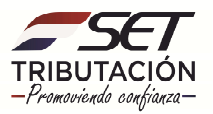

**Paso 32:** El Sistema le notificará a través de un mensaje de *"Atención",* que "*Su inscripción se encuentra con estado: ANALISIS. No podrá realizar ninguna modificación hasta que se encuentre habilitado".* 

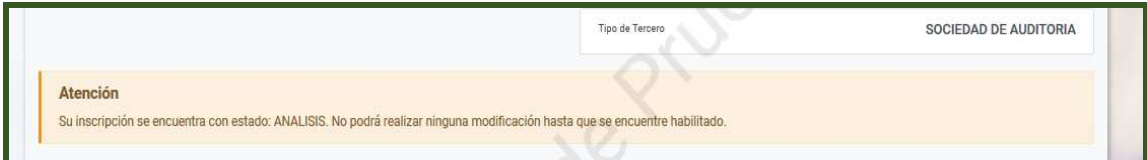

**Importante:** La SET analizará la documentación adjuntada y determinará la aprobación o rechazo de la Solicitud en el Registro, en un plazo no mayor a 30 (trienta) días habiles, contados a partir del dia siguiente del ingreso de la Solicitud.

La aprobación o rechazo será nofitificado al solicitante por medio del correo electronico declarado en el RUC.

> **Dirección de Asistencia al Contribuyente y de Créditos Fiscales 07/2020**

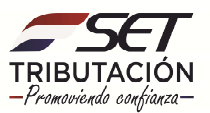